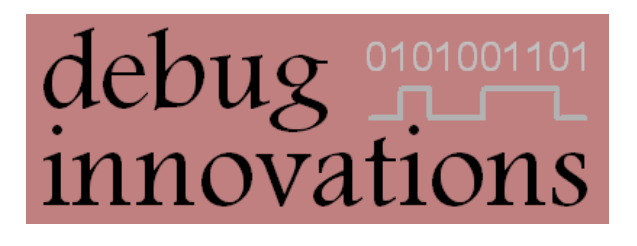

# PuTTY Installation and Configuration

Version 1

This document describes how to install the PuTTY utility on a Windows PC and configure it for use with our Mataki range of products.

## <span id="page-1-0"></span>**Version History**

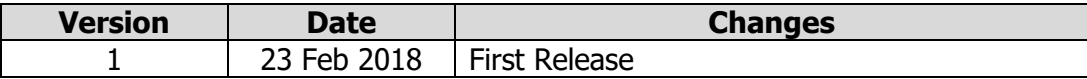

## <span id="page-1-1"></span>**Related Documents**

Mataki Support Board User Guide

Mataki-Classic User Guide

Mataki-Lite User Guide

Mataki-Lite EMBASIC Reference

#### **Contents**

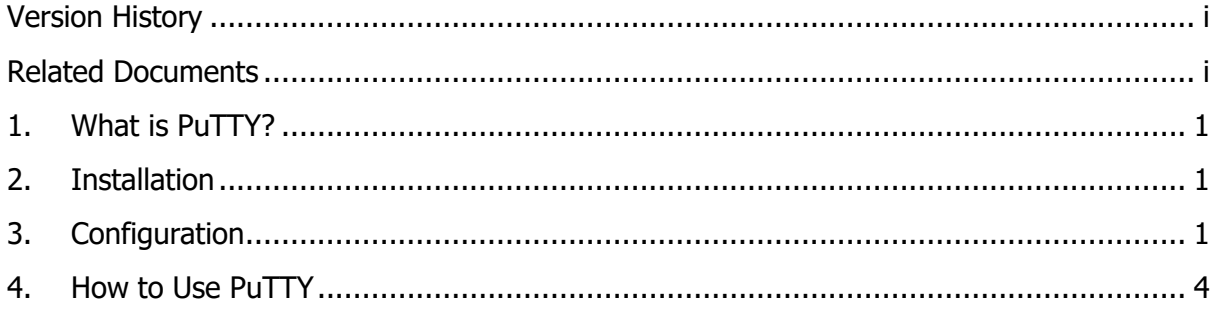

#### <span id="page-3-0"></span>**1. What is PuTTY?**

PuTTY is a free program which provides a terminal interface over a serial connection. It is used to communicate with both Mataki-Classic and Mataki-Lite tags through a support board and is therefore a required tool for setting up and extracting data from tags.

#### <span id="page-3-1"></span>**2. Installation**

As of the release of this document, PuTTY can be found and downloaded at:

<https://www.chiark.greenend.org.uk/~sgtatham/putty/latest.html>

Follow the installation instructions provided. Although PuTTY can be installed on many platforms, the rest of this guide assumes you are using Windows.

#### <span id="page-3-2"></span>**3. Configuration**

Please note: The first time the USB serial cable is plugged in to the PC it may take a long time (in some cases 15 minutes) for Windows to search for the drivers.

First, find the COM port which the support board is connected to the PC through. This can be done by opening device manager and looking under "Ports (COM and LPT)". It should look similar to this:

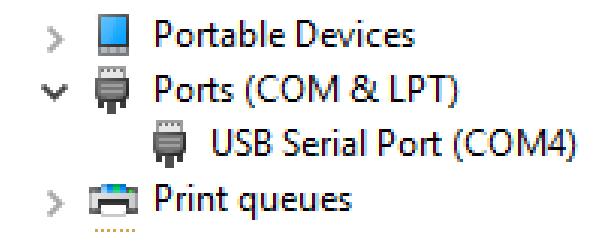

Next, configure the PuTTY terminal settings for the session. Connection type is 'Serial', COM port is the one found previously, and speed is 115200. When collecting data from a base station, session output to a file is required. It is recommended you save these settings as a preset so you don't need to set them up for every session. Example screen-shots of the relevant settings can be seen on the next two pages.

#### **Important**

Local echo requires different settings for different devices. Mataki-Classic requires it set to 'Force On', and Mataki-Lite requires it set to 'Force Off'

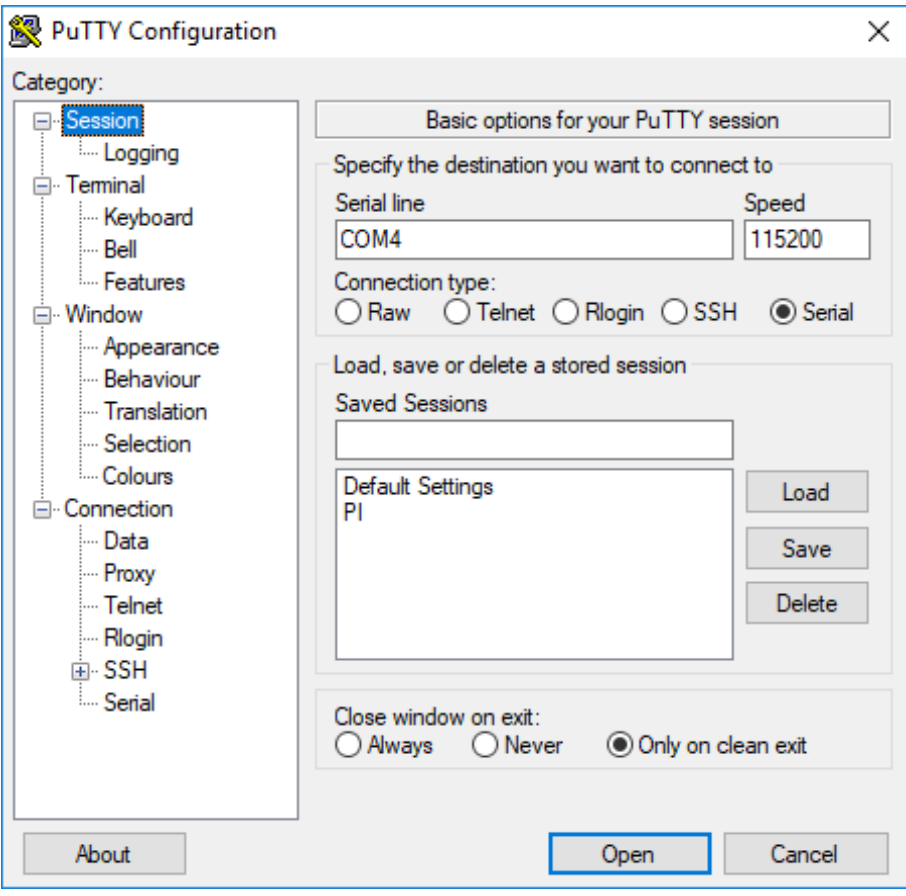

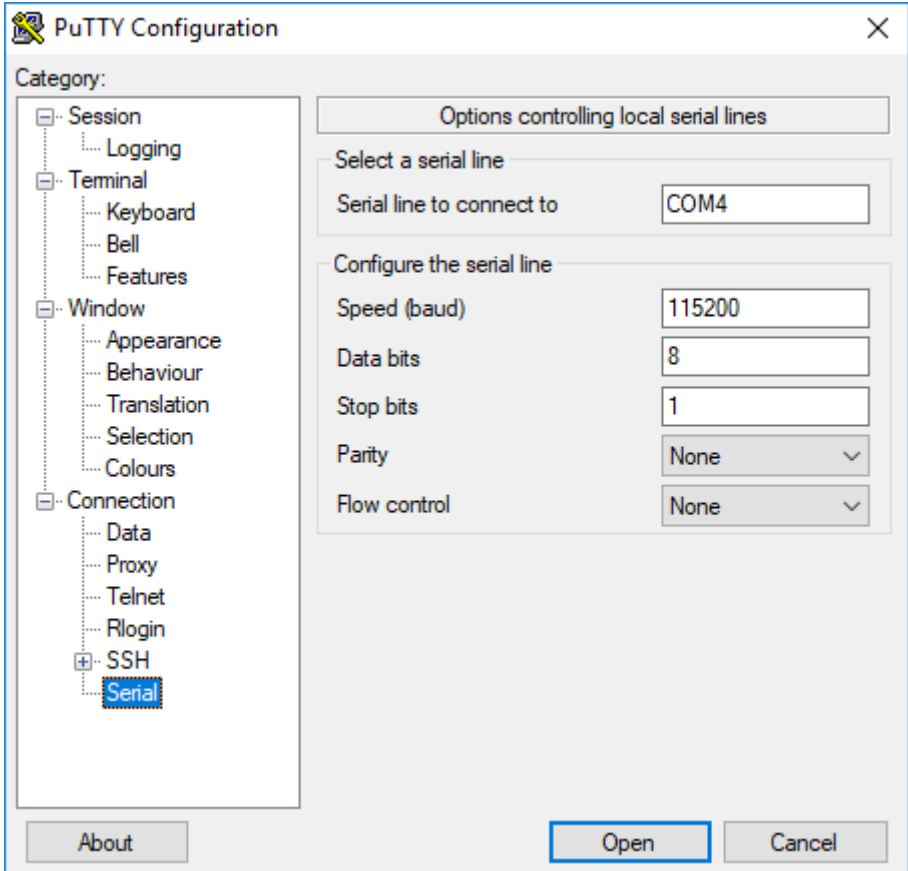

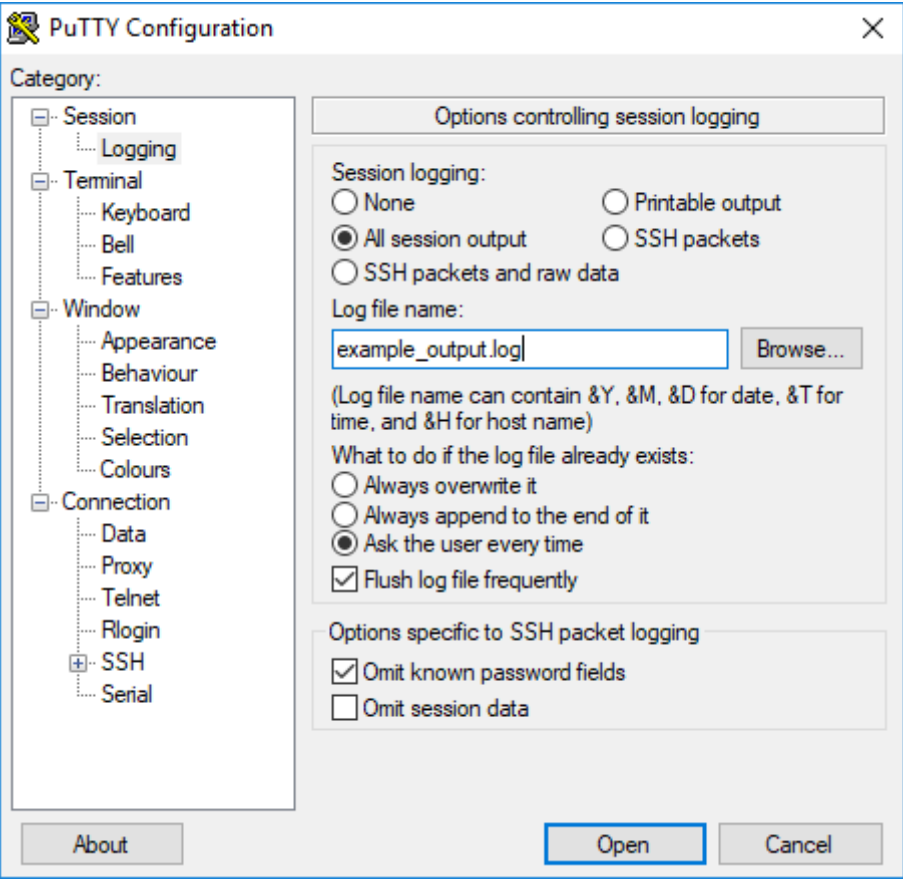

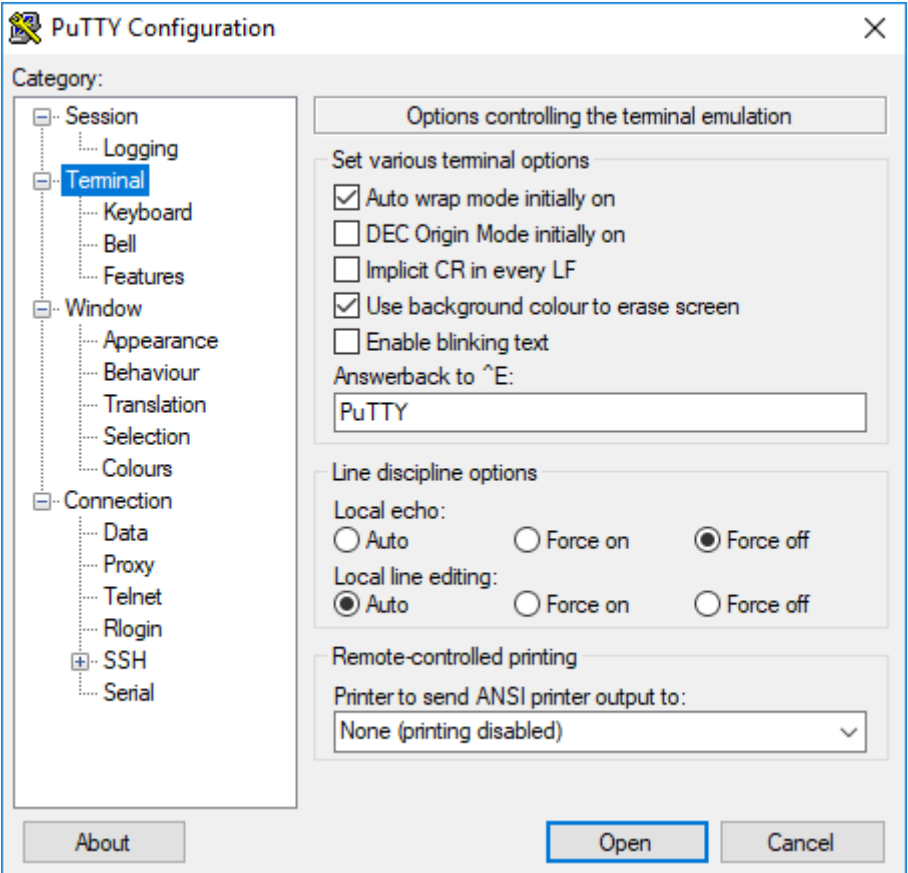

#### <span id="page-6-0"></span>**4. How to Use PuTTY**

To start the session, press 'Open'. A blank terminal window should open. When a connected tag is powered up, a start up message will display. User inputs can be entered followed by the return key to send it to the tag.

On Mataki-Classic, commands can be issued from this point. See the Mataki-Classic User Guide for more details.

On Mataki-Lite, the script auto-start may be enabled. This can be cancelled by pressing 'C'. You will then get a prompt where you can enter EMBASIC statements. See the Mataki-Lite User Guide and the Mataki-Lite EMBASIC Reference for more details.